# **Unnamed\_Database**

Brian

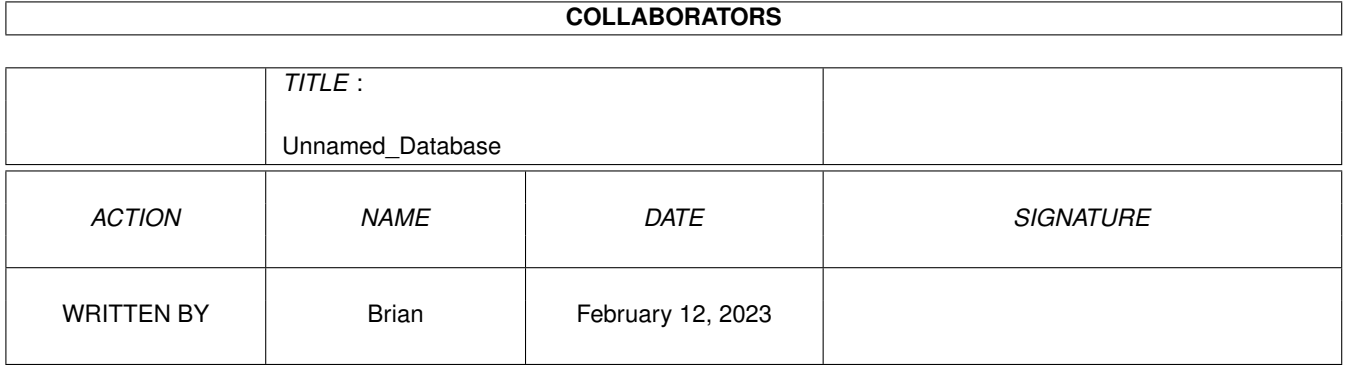

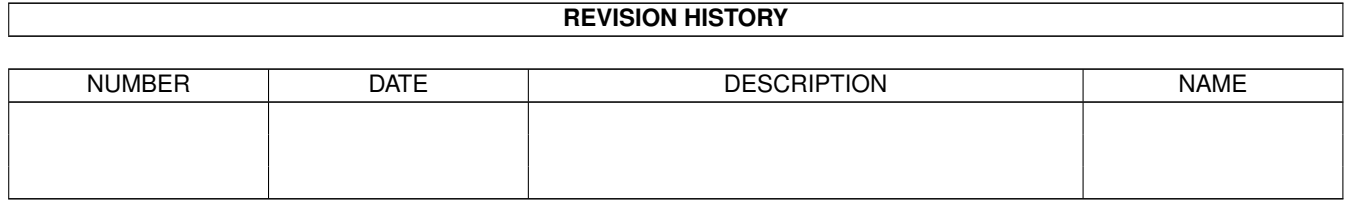

# **Contents**

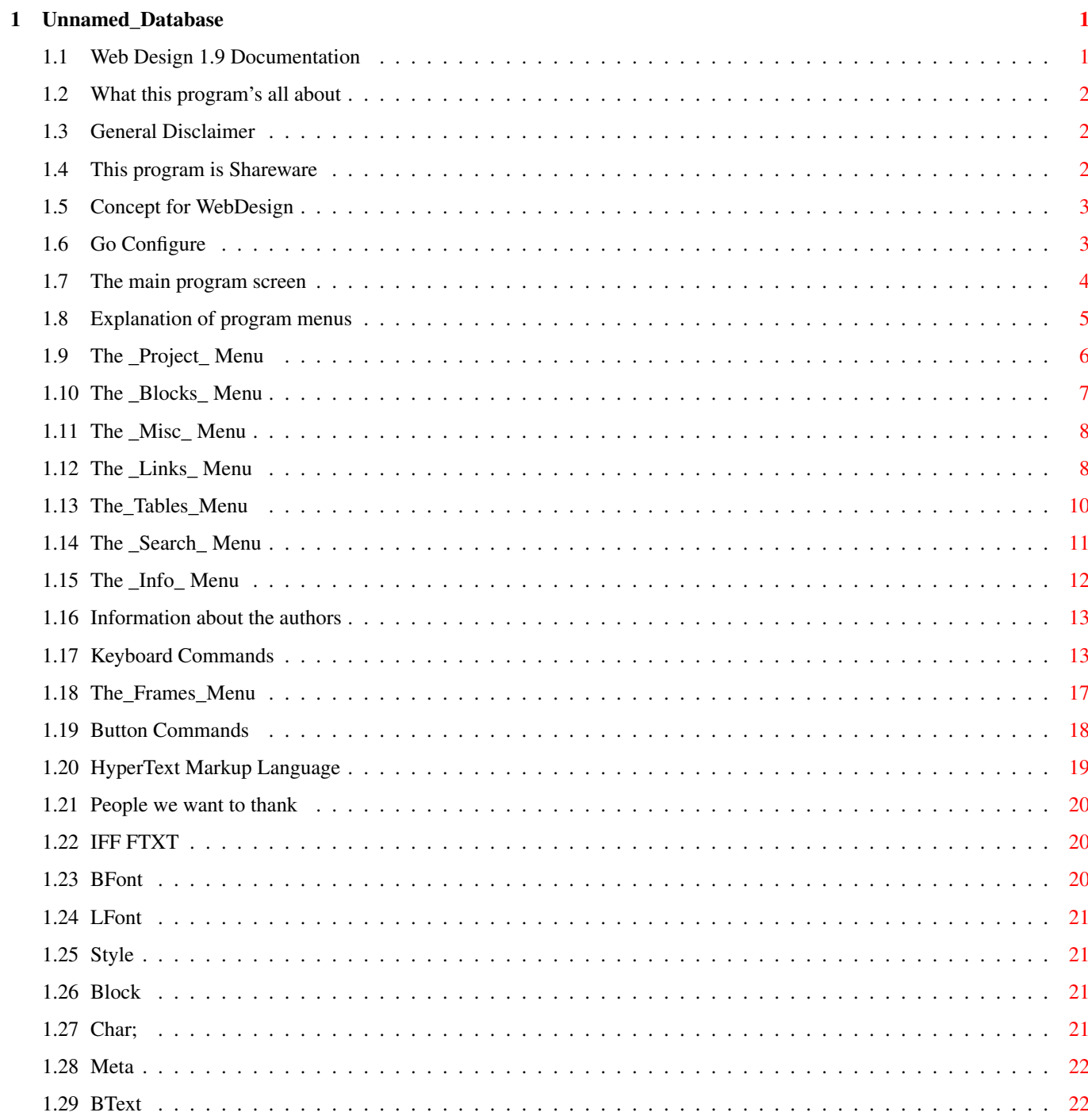

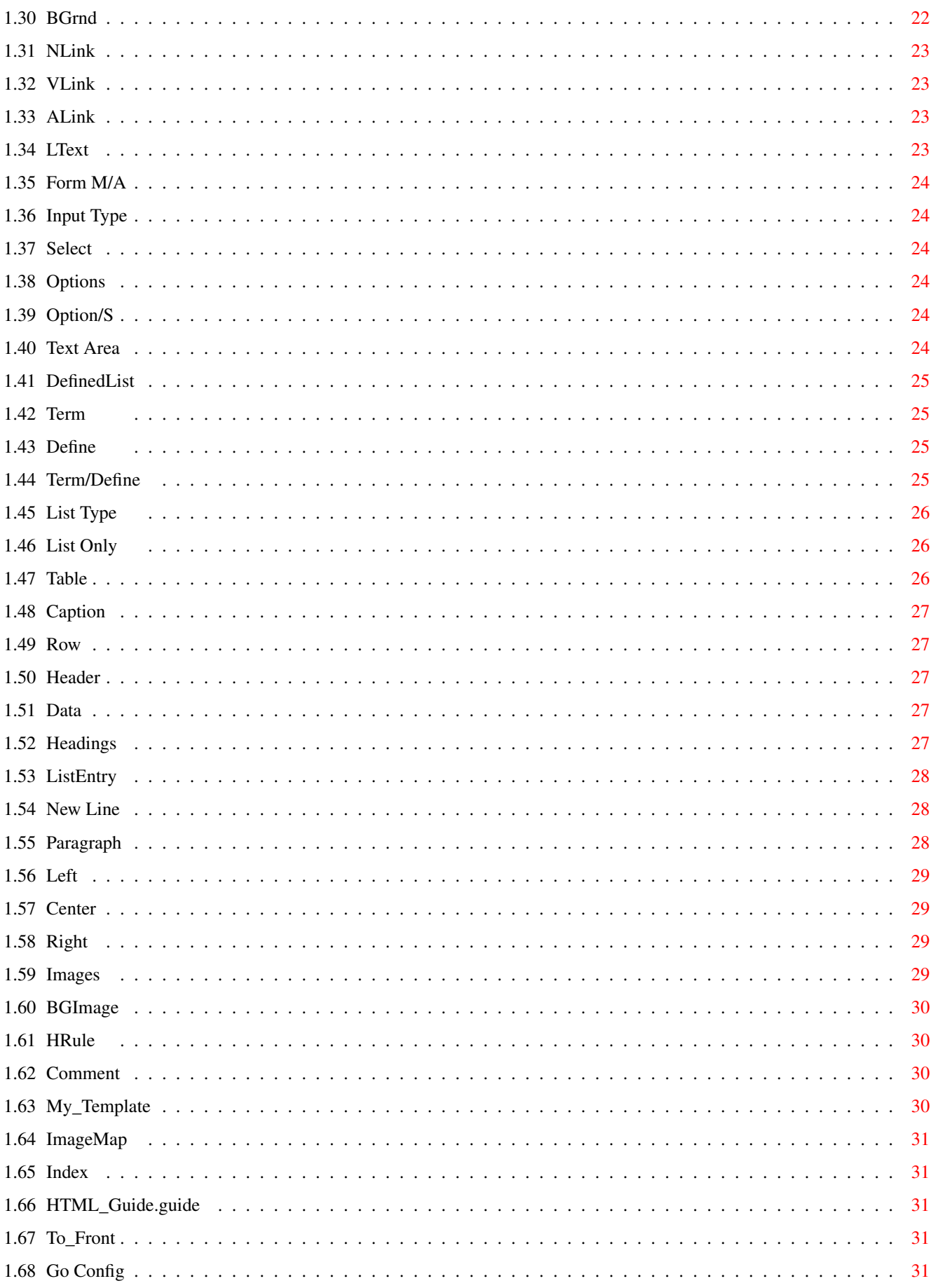

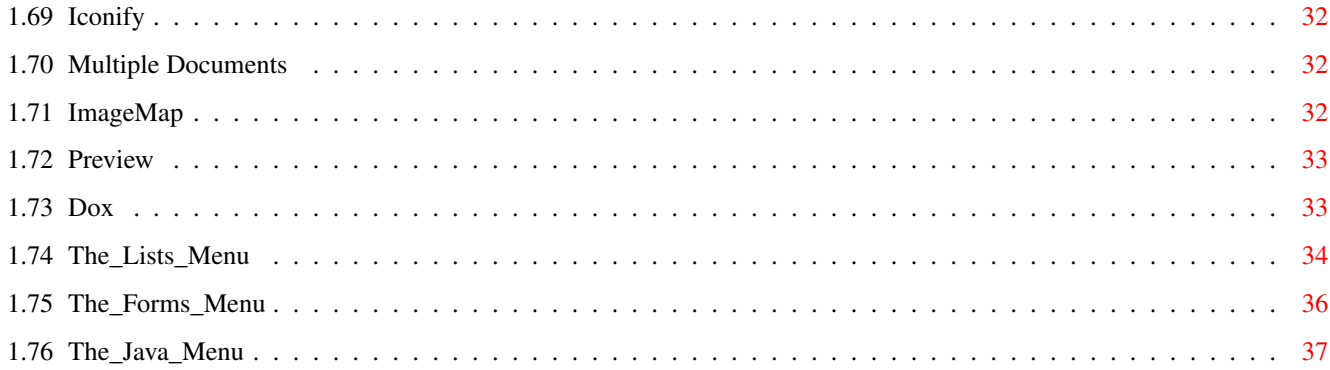

# <span id="page-5-0"></span>**Chapter 1**

# **Unnamed\_Database**

# <span id="page-5-1"></span>**1.1 Web Design 1.9 Documentation**

W e b D e s i g n B y L a r r y M c G a h e y D o c u m e n t a t i o n b y L a r r y M c G a h e y O r i g i n a l D oc u m e n t a t i o n B y B r i a n M y e r s Introductory 1. Program~Information General program info 2. Disclaimer~~~~~~~~~ General disclaimer 3. Shareware~~~~~~~~~~ This program is shareware ~~~~~~~~~~~~~~~~~~~~~~~~~~~~~~~~~~~~~~~~~~~~~~~~~~~~~~~~~~~~~~~~~~~~~~~~~ Program ←- Usage 4. Concept~~~~~~~~~~~~ Program 5. Main~screen~~~~~~~~ The main program screen 6. The~menus~~~~~~~~~~ Description of the menus 7.

Keyboard~commands~~ Keyboard commands 8. Buttons~~~~~~~~~~~~ Description of the buttons 9. Go~Configure~~~~~~~ Configuration screen ~~~~~~~~~~~~~~~~~~~~~~~~~~~~~~~~~~~~~~~~~~~~~~~~~~~~~~~~~~~~~~~~~~~~~~~~~ Closing The~authors,~with~contact~info People~we~wish~to~thank~~~~~~~ Web Design © 1996-1997 Larry McGahey

#### <span id="page-6-0"></span>**1.2 What this program's all about**

WebDesign is a program to make the creation of HTML documents a little easier. This

program is

ever living ever breathing so please check my home page for updates.

Let me know if you find any problems or have any suggestions.

# <span id="page-6-1"></span>**1.3 General Disclaimer**

There are no guarantees of any sort with this program. This program is not  $\leftrightarrow$ guaranteed to

do anything at all, positive or negative.

Larry McGahey ("author" or "program author") is absolved of all responsibility  $\leftrightarrow$ if this

program causes undesired operation. No responsibility is assumed or implied in  $\leftrightarrow$ the case of

data loss or system damage.

## <span id="page-6-2"></span>**1.4 This program is Shareware**

Web Design is shareware. This means that you may use the program for free for  $\leftrightarrow$ 30 days before registering. At the end of the 30-day period, you must either register or quit using the  $\leftrightarrow$ program.

```
R i q h t !!!
Registration makes you feel good about yourself. The program itself is \leftrightarrowotherwise
uncrippled.
Suggested registration is $25 US and may be sent in the form of cash, check or \leftrightarrowmoney order
to....
Larry McGahey
6092 N 8th Street
Kalamazoo, MI 49009
USA
Even if you haven't registered feel free to send email with any comments or bug \leftrightarrowreports.
```
lmcgahey@net-link.net

#### <span id="page-7-0"></span>**1.5 Concept for WebDesign**

As stated under Program~Info , Web Design is a program designed to make the creation of HTML documents a little easier. Using Web Design, you can use simple  $\leftrightarrow$ mouse clicks to create full Web pages containing embedded links, graphics, tables, forms and frames.

# <span id="page-7-1"></span>**1.6 Go Configure**

Go Configure ...

This is where you can configure the default settings for Web Design. The settings you enter will be saved.

~~~~~~~~~~~~~~~~~~~~~~~~~~~~~~~~~~~~~~~~~~~~~~~~~~~~~~~~~~~~~~~~~~~

Images

Enter the name of your images directory that is in your HTML docs drawer. This will insert the path in your code.

Example:

Enter: images

Result: images/myimage.gif (image path will be inserted in the HTML code)

Note:

You must use the same directory name on your site and ftp images to that directoy. The name can be anything as long as it is the same name local and remote.

~~~~~~~~~~~~~~~~~~~~~~~~~~~~~~~~~~~~~~~~~~~~~~~~~~~~~~~~~~~~~~~~~~~~~ Backgrounds Enter the name of you background image directory. (works the same as Images) ~~~~~~~~~~~~~~~~~~~~~~~~~~~~~~~~~~~~~~~~~~~~~~~~~~~~~~~~~~~~~~~~~~~~~ Sounds Enter the name of your sound file directory. (works the same as images) ~~~~~~~~~~~~~~~~~~~~~~~~~~~~~~~~~~~~~~~~~~~~~~~~~~~~~~~~~~~~~~~~~~~~~ Preview Browser Tell Web Design which browser you intend to use to preview changes to the HTML document you are working on. You can click one of the three Amiga browser buttons to select your choice of preview browser. (recommended method) Typing in the path may result in an error if a / is added at the end of the path. You must set a path ALL THE WAY to the browser and NOT just to the directory the browser is in. If this isn't set correctly the Preview function WILL NOT WORK. ~~~~~~~~~~~~~~~~~~~~~~~~~~~~~~~~~~~~~~~~~~~~~~~~~~~~~~~~~~~~~~~~~~~~~ Current Browser Path Tell Web Design where your browser of choice is. If this path isn't set Web Design will not know where your browser is. Note: It is necesary that you also click the Load Browse button, before you can use the browser for preview, if the browser isn't already running when using some browsers. ~~~~~~~~~~~~~~~~~~~~~~~~~~~~~~~~~~~~~~~~~~~~~~~~~~~~~~~~~~~~~~~~~~~~~ Current Document Path Tell Web Design where your HTML documents, images, sounds and backgrounds are stored. ~~~~~~~~~~~~~~~~~~~~~~~~~~~~~~~~~~~~~~~~~~~~~~~~~~~~~~~~~~~~~~~~~~~~~ Continue Takes you to the Web Design editor.

#### <span id="page-8-0"></span>**1.7 The main program screen**

The main program screen is the interface to WebDesign that you'  $\leftrightarrow$ ll see most of the time. The screen is organized with the following buttons and gadgets. Close Gadget Quits the program Resize Gadget Resizes the window Text Entry Area This is where you do the editing on your document.

The~Buttons These buttons allow the insertion of various tags into your document.

#### <span id="page-9-0"></span>**1.8 Explanation of program menus**

you want a guide to HTML, consult

HTML\_Guide.guide

~Project~~~~ ~Prefs/Info~  $\nu$ Blocks~~~~~ ~Search~~~~~  $\sim$ Links~~~~~  $~\sim$ Lists~~~~~  $~\sim$ Forms $~\sim$  $~\sim$  $~\sim$  $~\sim$ ~Tables~~~~~  $~\sim$ Frames~~~~~ ~Documents~~ ~JavaScript~  $~\sim$ Misc $~\sim$ ~~~~~ NOTE: In the descriptions of some of the menu selections, there  $\leftrightarrow$ will be a capital letter encased in angle brackets ('[' and ']'). This is the key you press with the RightAmiga key for the keyboard shortcut. Example: New [N] means RightAmiga-N. NOTE #2: Throughout the menus, references to HTML and HTML tags are included, with little or no explanation as to the effect of the tag. This is because this documentation is not intended to be a guide to HTML. If

, or the World Wide Web.

# <span id="page-10-0"></span>**1.9 The \_Project\_ Menu**

```
New [N]
  Clear the current document and start fresh.
New w/template [T]
 Clear the current document and insert an html template.
Make-My-Template
  Save the current document as a custom template that can be
  loaded with the My-Template button.
----------
Open [O]
  Open an existing document for editing.
Open.html [H]
  Same as open, except that the requester shows only files ending in
  .html .htm .shtml.
Insert [I]
  Insert another document at the current cursor location.
Insert.html [L]
 Same as insert, except that the requester shows only files ending in
  .html .htm .shtml.
Insert.Clipboards [\]
  Same as Insert, except that the requester shows only files that have
  saved to to Clips: or the Clipboards.
----------
Append [K]
 Tack on another document at the end of the current document.
----------
Save [S]
 Save the current document.
Save as [A}
 Save the current document under a different name
Select Save Mode
  Select which form the document is saved as, ASCII or
            FTXT
             .
 ----------
Print File [P]
```
Send the current document to the printer. ---------- Go Configure [J] Takes you back to the Web Design configure screen. Reset Config Path [=] Resets the default path to the one selected on the Go Configure screen --------- Delete ['] Delete a file. --------- Strip HTML Tags - HTTX [;] Removes the html tags from the current document and saves the new file to Ram: with .txt added to the name. (moo.html will be moo.html.txt) The original file will not be changed. Load Stripped File [:] Loads the file created with 'Strip HTML Tags'. This will replace the current document in the editor. It will not effect any saved files. --------- Quit [Q]

#### <span id="page-11-0"></span>1.10 The Blocks Menu

Quit the program.

Mark [B] Toggle block select on and off. Cut [X] Remove the selected block from the document and place it in the Clipboard. Copy [C] Make a copy of the selected block and place it in the Clipboard. Paste [V] Insert the contents of the Clipboard at the current cursor location. ---------- Set Cut to Mark.... @REM "Help!" Set Copy to Mark.... @REM "More help!"

---------- Clear Line [Z] Clear the current line. Delete Line [D] Erase the current line. Undelete Clear Line Restore the last cleared line. Save Block Write the selected block to a file. Print Block Print the currently selected block.

## <span id="page-12-0"></span>**1.11 The Misc Menu**

```
Banner
  Insert a <BANNER>...</BANNER> tag pair around the current line
BGSound
 Allows you to select which sound will be played in the background
  as the page is displayed. (not supported by all browsers)
EMBED
 Allows you to select which sound will be played in the background
  as the page is displayed (not supported by all browsers)
Credit
  Insert a <CREDIT>...</CREDIT> tag pair around the current line.
Marquee
 Allows you to create a moving text banner. Opens a requester to
  select the text message, the marquee behavior (sliding or
  scrolling), and marquee alignment (top, bottom, or middle).
  (Internet Explorer)
~~~~~~~~~~~~~~
Comment
   Insert a comment that will not be shown by the browser.
```
# <span id="page-12-1"></span>**1.12 The \_Links\_ Menu**

Full URL http:// Creates a link to an HTML document (or other text file) on a remote machine. Text gadgets allow entry of the remote address

(site and file name), and comment for the link. Target can be set or inserted for use with frames to select the window you want the document to appear in. To insert a Target into a previously created link click the Target Only button to clear the Address and Comment fields. To insert a Target place the cursor on the > symbol after the address and before the comment. You can save frequently used addresses. Double click address in the saved list to use it. Relative URL Creates a link to an HTML document (or other text file) on your machine. Can also link to another location in the current document. Text gadgets allow entry of the address (file name), and comment for the link. (Target works the same as with Full URL http:// above) You can save frequently used addresses. Double click an address from the saved list to use it. Anchor Link Create a LINK for a NAME anchor. Anchor Name Create a NAME anchor. ftp:// Establish a file transfer connection to a remote site. Text gadgets allow entry of the address (ftp site), and comment for the link. file:// Creates a link to a file on a remote machine. Text gadgets allow entry of the address (site and file name), and comment for the link. mailto: Creates a link to sent Internet mail to an address. Text gadgets allow entry of the address (standard Internet e-mail address), and comment for the link. You can now save frequently used addresses. Double click an address in the list to use it. news: Allows reading of a Usenet group. Text gadgets allow entry of the newsgroup name, and comment for the link. gopher: Establish a gopher connection to a remote site. Text gadgets allow entry of the address (gopher site), and comment for the

Telnet:

link.

Establish a telnet connection with a remote site. Text gadgets allow entry of the address (if there is a port number, use the form telnet://remote.site.name:portnum. ~~~~~~~~~~~~~~~~~~~~~~~~~~~~~~~~~~~~~~~~~~~~~~~~~~~~~~~~~~~~~~~~~ \* Insert mailto/mailto Places mailto tags around an existing text of an email address with the email address being displayed to the user as hypertext. \* Insert mailto/blank Places mailto tags around an existing text of an email address with the cursor stopping at the place you may type in the hypertext you want to be displayed. ~~~~~~~~~~~~~~~~~~~~~~~~~~~~~~~~~~~~~~~~~~~~~~~~~~~~~~~~~~~~~~~~~~ \* Insert http/http Places http tags around existing text for a URL address with the address being displayed as the hypertext. \* Insert http/blank Places http tags around existing text for a URL address with the cursor stopping at the place you may type the hypertext you want displayed. ~~~~~~~~~~~~~~~~~~~~~~~~~~~~~~~~~~~~~~~~~~~~~~~~~~~~~~~~~~~~~~~~~~~ \* IMPORTANT: These will not work correctly unless there is a space before and after the URL or EMAIL address. Place the cursor on the first character of the URL or EMAIL address and select the appropriate Insert from the pull down menu. (examples) My emaillmcgahey@net-link.netso please write. (This will not work) My email lmcgahey@net-link.net so please write. (This will work) <TD>http://www.moo.com/</TD> (this will not work) <TD> http://www.moo.com/ </TD> (this will work)

## <span id="page-14-0"></span>**1.13 The\_Tables\_Menu**

```
Table Attributes
  Define the attributes of the table
   (alignment, width and border size)
Caption Attributes
  Define the attributes of the caption
   (alignment and caption text)
```
~~~~~~~~~~~~~~~~~~~~~~~~~~~~~~~~~~~ Table Row Attributes Define the attributes of the table row (alignment and vertical alignment) Table Header Attributes Define the attributes of the table header (alignment, vertical alignment, number of rows and number of columns,width) Table Data Attributes Define the attributes of the table data (alignment, vertical alignment, number of rows and number of columns,width) ~~~~~~~~~~~~~~~~~~~~~~~~~~~~~~~~~~~ Table Row Insert table row tags without attributes Table Header Insert table header tags without attributes Table Data Insert table data tags without attributes ~~~~~~~~~~~~~~~~~~~~~~~~~~~~~~~~~~~~ Insert TABLE BGCOLOR Insert an independant background color for a table as well as individual colors for header and data portions of a table. Instruction Place the cursor on the > after <TABLE to insert a new BGCOLOR for a TABLE. Place the cursor on the > after <TH to insert a new BGCOLOR for a HEADER. Place the cursor on the > after <TD to insert a new BGCOLOR for a DATA. To change an existing <TABLE> <TH> or <TD> BGCOLOR place the cursor on the first letter of BGCOLOR before selecting the new color. Hint: Try this with and without borders to see what effects are possible. If you have attributes for alignment etc the cursor may be placed in the space between any of these also. Key Commands are available for all of the above.

#### <span id="page-15-0"></span>**1.14 The Search Menu**

Find Word [F] Search for an occurance of a word. Find Next [M] Search for the next occurance of the string/word. Find Mode Wildcard => Search by wildcard. By Word => Search for a word. Case Sensitive => Turn on case sensitivity. Replace Word [R] Find one word and replace it with another. If you leave the Replace box empty the word will just be removed. ---------- Goto Line [G] Go to a specific line. Goto Top [[] Go to the top of the document. Goto Bottom []] Go to the bottom of the document. ---------- Set Bookmark Set  $1 \Rightarrow$  Set the current location as bookmark #1. Set  $2 \Rightarrow$  Set the current location as bookmark #2. Set  $3 \Rightarrow$  Set the current location as bookmark #3. Set  $4 \Rightarrow$  Set the current location as bookmark #4. Set  $5 \Rightarrow$  Set the current location as bookmark #5. Goto Bookmark Goto 1 => Goto bookmark #1. Goto 2 => Goto bookmark #2. Goto 3 => Goto bookmark #3. Goto 4 => Goto bookmark #4. Goto 5 => Goto bookmark #5. ---------- Page Up [,] Move up one page in the document. Page Down [.] Move one page down in the document.

#### <span id="page-16-0"></span>**1.15 The Info Menu**

Screen Fonts Fixed Font

Allows the user to select a different font for the editor and pulldown menus. (under construction) The changes can't be saved at this time. The menu changes do not show until you iconify and come back. Some fonts don't work correctly but nothing bad happens. Document Size Shows the size of the available document in number of characters, words, and lines. Available Memory Gives free memory in total, chip, and fast.

#### <span id="page-17-0"></span>**1.16 Information about the authors**

Web Design was written by Larry McGahey. Original documentation (AmigaGuide) was written by Brian Myers. This 1.3g update of the documentation written by Larry McGahey. Larry can be contacted at: Larry McGahey 6092 N 8th Street Kalamazoo, MI 49009 IRC: yooper #amiga E-Mail: lmcgahey@net-link.net URL: http://www.net-link.net/~lmcgahey/ URL: http://www.net-link.net/webdesign/ URL: http://www.instantkarma.com/ Brian can be contacted at: Brian Myers 1713 Bellevue Loop Anchorage, AK 99515 IRC: Imix E-Mail: lancelot@spideys.com (not current)

#### <span id="page-17-1"></span>**1.17 Keyboard Commands**

For the description of a command, refer to it's description in  $\leftrightarrow$ the

menu section . RightAmiga-, Page Up RightAmiga-. Page Down RightAmiga-A SaveAs RightAmiga - B Mark Block RightAmiga - C Copy Block RightAmiga - D Delete Line RightAmiga - F Find Word RightAmiga - G Goto Line RightAmiga-H Open .html RightAmiga-I Insert RightAmiga - K Append RightAmiga-L Insert .html RightAmiga - M Find Next RightAmiga - N New RightAmiga - O Open RightAmiga - P Print RightAmiga - Q Quit RightAmiga - R Replace Word

```
RightAmiga-S
  Save
RightAmiga-T
  Inserts the html template
RightAmiga-V
  Paste Block
RightAmiga-W
  Access Workbench screen
RightAmiga-X
  Cut Block
RightAmiga-Z
  Clear Line
RightAmiga-[
  Goto Top
RightAmiga-]
  Goto Bottom
RightAmiga-1
  Table with attributes
RightAmiga-2
  Table caption with attributes
RightAmiga-3
  Table row with attributes
RightAmiga-4
  Table header cell with attributes
RightAmiga-5
  Table data cell with attributes
RightAmiga-6
  Table row simple
RightAmiga-7
  Table header simple
RightAmiga-8
  Table data simple
RightAmiga-9
  Insert Table BGColors
RightAmiga-RightShift-!
  Temporary Document 1
RightAmiga-RightShift-@
  Select Temporary Document 2
```

```
RightAmiga-RightShift-#
  Select Temporary Document 3
RightAmiga-RightShift-$
  Select Temporary Document 4
RightAmiga-RightShift-%
  Select Temporary Document 5
RightAmiga-RightShift-^
  Select Temporary Document 6
RightAmiga-RightShift-&
  Select Temporary Document 7
RightAmiga-RightShift-*
  Select Temporary Document 8
RightAmiga-RightShift-(
  Select Temporary Document 9
RightAmiga-RightShift-)
  Select Temporary Document 10
F1
  Insert Line Break (<BR>)
F2
  Insert Paragraph Break (<P>)
F3
  Insert List Entry Tag (<LI>)
FAInsert Horizontal Rule (<HR>)
F5
  Web Design screen to back
F6
  Same as Preview button
F7
  Flip from browser to Web Design
F9
  Insert blank line above current line
F10Insert blank line below current line
Alt-LeftArrow
  Goto start of word
Alt-RightArrow
  Goto end of word
```

```
Shift-LeftArrow
 Goto start of previous word
Shift-RightArrow
  Goto start of next word
Ctrl-LeftArrow
  Goto beginning of line
Ctrl-RightArrow
 Goto end of line
Ctrl-Space
   Insert the character entity for SPACE
Ctrl-q
   Insert the character entity for "
Ctrl-c
   Insert the character entity for ©
```
# <span id="page-21-0"></span>**1.18 The\_Frames\_Menu**

```
Frame Template
  Creates a template for editing a frames document.
  Note:
      The frame tags replace the <BODY> and </BODY> tags.
      Also no frame tags are included so you can have a
      link to your no frames version of you home page.
~~~~~~~~~~~~~~~~~~~~~~~~~~~~~~~~~~~~~~~~~~~~~~~~~~~~~~~~~
FRAMESET COLS
  Set number and size of a frame document's vertical columns.
  This example would create 3 columns.
  \epsilonFRAMESET COLS="100,50%, \star">
  100 pixels, 50% of screen width, remaining space
FRAMESET ROWS
  Set number and size of a frame documents horizontal rows.
  \leqFRAMESET ROWS="*,*,*">
  This example would create 3 equal size horizontal rows.
~~~~~~~~~~~~~~~~~~~~~~~~~~~~~~~~~~~~~~~~~~~~~~~~~~~~~~~~~~~
```
<FRAMESET> Starts a Frame block (replaces <BODY> tag) </FRAMESET> Ends a Frame block (replaces </BODY> <NOFRAME> Starts a no frame block. </NOFRAME> Ends a no frame block. Note: It is important to have a NOFRAME block so browsers that do not support frames will not show a blank page. Instead you can link to a no frames version of your home page. If you use the frame template the NOFRAME tags will be included. ~~~~~~~~~~~~~~~~~~~~~~~~~~~~~~~~~~~~~~~~~~~~~~~~~~~~~~~~~~~~ Frame Definition The <FRAME> tag is used to associate an HTML document with each frame. <FRAME SRC="document URL"> is the form used. Control Attributes for the <FRAME> tag: TARGET Set the link window for a document NAME Point to a frame in the current frameset SCROLLING AUTO(default) SCROLLING NO SCROLLING YES NORESIZE OFF(default) MARGINHEIGHT (pixels) MARGINWIDTH (pixels) ~~~~~~~~~~~~~~~~~~~~~~~~~~~~~~~~~~~~~~~~~~~~~~~~~~~~~~~~~~~~ BASE TARGET Set the global link window for a document. Example: <HEAD> <BASE TARGET=" top"> </HEAD>

## <span id="page-22-0"></span>**1.19 Button Commands**

```
The buttons on the main program screen are arranged in five \leftrightarrowcolumns.
   The functions of the buttons are as follows.
                  ~BaseFont~Size~~~~
                  ~Body~Text~Color~~~~
                  ~Table~~~~~~~~~~~~~
                  ~Heading~~~
                  ~Inline~Image~~~~~
                  ~Line~Font~Size~~~
                  ~Line~Text~Color~~~~
                  ~Caption~~~~~~~~~~~
                  ~LineBreak~
                  ~Background~Image~
                  ~Style~~~~~~~~~~~~
                  ~New~Link~Color~~~~~
                  ROW^{\sim\sim\sim\sim\sim\sim\sim\sim\sim\sim\sim\sim\sim\sim\sim}~Paragraph~
                  ~Horizontal~Rule~~
                  ~Block~Format~~~~~
                  ~Visited~Link~Color~
                  ~Header~~~~~~~~~~~
                  ~\simLeft~~~~~~
                  \simImage\simMap\sim\sim\sim\sim\sim\sim\sim \sim~Character~Entity~
                  ~Active~Link~Color~~
                  ~\simData~~~~~~~~~~~~~~
                  ~Center~~~~
                  ~Iconify~~~~~~~~~~
                   \sim \sim~\simMeta~~~~~~~~~~~
                  ~Background~Color~~~
                  ~Table~Background~~
                  ~\simRight~\sim\sim\sim\sim~Preview~~~~~~~~~~
1.20 HyperText Markup Language
                      HTML (or HyperText Markup Language) is the language of the \leftrightarrowWorld Wide Web. HTML is based on
SGML (Standardized General Markup Language). HTML allows you to compose ASCII \leftrightarrowhypertext
documents that can, in either text or graphical form, combine text, pictures, \leftrightarrowsounds,
```
<span id="page-23-0"></span>animation, links to other documents on your machine, links to pages on other  $\leftrightarrow$ machines, and

links to other Internet services (such as telnet, gopher, ftp, usenet news, etc.).  $\leftrightarrow$ A much

better description of HTML, as well as a comprehensive guide to all current HTML  $\leftrightarrow$ 3.0 codes, can be found in the file HTML\_Guide.guide , available on Aminet and also included in this archive.

#### <span id="page-24-0"></span>**1.21 People we want to thank**

Larry wishes to thank...

- \* Laura "she's the best" Bird for endless understanding and support. And for listening to me talk when she doesn't know or care about the subject  $\leftrightarrow$ .
- \* Patrick "Power of Suggestion" Wullaert for his ideas and testing. He can find the bugs as fast as I can create them!
- \* Chet Wisniewski of DC Productions for bringing my A4000'040 back from the grave and keeping it going ever since.
- \* Brian Myers, for the original version of the docs.
- \* Tim Martin and Eddie "Obi Wan" Churchill for being there when they could be. If you know the where abouts of Eddie will you please tell me?

Brian wishes to thank...

- \* Theresa, for endless love and support; and also for her endlessly helpful editing input.
- \* Peter, for listening to me whine about my old shitty life and my current shitty job :).
- \* My brother, for ?????? :)
- \* My parents, for me :)

# <span id="page-24-1"></span>**1.22 IFF FTXT**

FTXT (or IFF FTXT) is the standard text-graphics format that most Amiga word  $\leftrightarrow$ processing programs can load and save in.

## <span id="page-24-2"></span>**1.23 BFont**

Set the font size for the BODY of the document.

# <span id="page-25-0"></span>**1.24 LFont**

Sets the font size for the current line only.

Note:

It is no longer necesary to delete previous settings because Web Design can now update settings.

Hint:

If you want a different size font for several lines you can remove the </FONT> mark from the end of the current line and place </FONT> at the end of the area that you would like the custom size font. Some browsers may not support this.

#### <span id="page-25-1"></span>**1.25 Style**

Allows you to set the text style.

Styles such as BOLD UNDERLINE ITALIC EMPHASIZE.

Hint:

Web Design will place these marks around existing text or you can type text into the box of the requester that opens when you click this button.

Typing text in the box allows you to insert different style text in the middle of a sentence.

# <span id="page-25-2"></span>**1.26 Block**

This sets the text attribute for an area of text.

## <span id="page-25-3"></span>**1.27 Char;**

Insert character entity. Example:

If you select the " character, & quot; will be typed into the document. This method of handling the Latin-1 set of printing characters is to compensate for keyboards that do not have the character.

Note:

To insert multiple space characters you can also use Ctrl-Space.

#### <span id="page-26-0"></span>**1.28 Meta**

This lets you easily insert a desription and keywords for your page. These will not appear in the browser but will be read during a search. The Meta lines should be place between the <HEAD> and </HEAD> tags of your document.

# <span id="page-26-1"></span>**1.29 BText**

Set the text color for the document.

Note:

It is no longer necesary to delete previous settings because Web Design can now update current settings.

You must have your Workbench set at 8 colors or greater for this to work.

#### <span id="page-26-2"></span>**1.30 BGrnd**

Set the background color for the document.

Note:

It is no longer necesary to delete previous settings because Web Design can now update settings.

You must have your Workbench set at 8 colors or greater for this to work.

### <span id="page-27-0"></span>**1.31 NLink**

Set the text color for links that have not yet been visted.

Note:

It is no longer necesary to delete previous settings because Web Design can now update settings.

You must have your Workbench set at 8 colors or greater for this to work.

## <span id="page-27-1"></span>**1.32 VLink**

Set the text color for links that have been visted.

Note:

It is no longer necesary to delete previous settings because Web Design can now update settings.

You must have your browser set at 8 colors or greater for this to work.

# <span id="page-27-2"></span>**1.33 ALink**

Sets text color for a link during the time the

hypertext is being clicked.

Note:

It is no longer necesary to delete previous settings because Web Design can now update settings.

You must have your browser set at 8 colors or greater for this to work.

# <span id="page-27-3"></span>**1.34 LText**

Set the text color for only the line the cursor

is currently on.

Note:

It is no longer necesary to delete previous settings because Web Design can now update settings.

You must have your browser set at 8 colors or greater for this to work.

#### <span id="page-28-0"></span>**1.35 Form M/A**

Define method (POST or GET) and action (cgi-bin, mailto) for a form.

#### <span id="page-28-1"></span>**1.36 Input Type**

Define the input type (TEXT, CHECKBOX,RADIO, HIDDEN, SUBMIT or RESET) name, value, size, maxlength and initial checked/unchecked.

## <span id="page-28-2"></span>**1.37 Select**

Create a list of options that may be selected.

#### <span id="page-28-3"></span>**1.38 Options**

Create a list of options for the SELECT function.

#### <span id="page-28-4"></span>**1.39 Option/S**

Create a pre-selected OPTION for the SELECT function.

# <span id="page-28-5"></span>**1.40 Text Area**

Create a TEXTAREA input field in which the user can type. Attributes include comment, name of the text area, number of rows, and number (in characters) of columns.

# <span id="page-29-0"></span>**1.41 DefinedList**

Create the tags for a glossary or Definition List.

Example:

<DL> (opening defined list) <DT>A term <DD>That terms definition </DL> (closing defined list)

## <span id="page-29-1"></span>**1.42 Term**

Create a term for a glossary/definition list.

Example:

 $<$ DL $>$ 

<DT>Time (term)

<DD>Time flys like an arrow but fruit flies like a banana. (definition)  $\langle$ /DL>

# <span id="page-29-2"></span>**1.43 Define**

Create a definition for a glossary/definition list.

Example:

 $<$ DL>

<DT>Time (term)

<DD>Time flys like an arrow but fruit flies like a banana. (definition)  $\langle$ /D $>$ 

### <span id="page-29-3"></span>**1.44 Term/Define**

This function allows you to easily create a list of

terms and definitions. This function does not create the <DL> and </DL> tags that must be present.

# <span id="page-30-0"></span>**1.45 List Type**

Ordered List: Default = standard style ordered list Small Letters = ordered list using small letters Capital Letters = ordered list using uppercase letters Small Roman = ordered list in the Roman Small font Large Roman = ordered list in Roman Large font

Unordered/Bullet List: Default = standard style bullet list Disk = bullet list using disks for the bullet icon Circle = bullet list using circles for the bullet icon Square = bullet list using squares for the bullet icon

The <LI> or List Entry tag will be added automatically if you choose to list items in the boxes.

# <span id="page-30-1"></span>**1.46 List Only**

Use this function to add more items to an ordered or unordered list that is already started. The <UL></UL> or <OL></OL> tags will not be added. Only the <LI> or List Entry tag will be added.

# <span id="page-30-2"></span>**1.47 Table**

Create the TABLE tag with attributes.

# <span id="page-31-0"></span>**1.48 Caption**

Create a CAPTION to indicate what the table is about.

#### <span id="page-31-1"></span>**1.49 Row**

Indicate a TABLE row.

#### <span id="page-31-2"></span>**1.50 Header**

TABLE headings label rows and columns.

#### <span id="page-31-3"></span>**1.51 Data**

TABLE data are the values of the TABLE.

#### <span id="page-31-4"></span>**1.52 Headings**

This button opens a requester that allows the user to select a COLOR or IMAGE background for a TABLE.

Color lets you set a background color to be used in a table.

Imgage lets you select an image background to be used in a table.

~~~~~~~~~~~~~~~~~~~~~~~~~~~~~~~~~~~~~~~~~~~~~~~~~~~~~~~~~~~~~~

#### Color

Select background colors for table attributes including <TABLE> <TH> and <TD>. To insert a color place the cursor after TABLE, TH or TD either in a space or if there isn't a space on the >. To change an existing color place the cursor on the first character of BGCOLOR. Make certain you are doing this in a table and not <BODY>.

~~~~~~~~~~~~~~~~~~~~~~~~~~~~~~~~~~~~~~~~~~~~~~~~~~~~~~~~~~~~~~~

#### Image

Select background images for table attributes including <TABLE> <TH> and <TD>. To insert an image place the cursor after TABLE, TH or TD either in a space or if there isn't a space on the >. To change an existing color place the cursor on the first character of BACKGROUND. Make certain you are doing this in the table and not <BODY>.

WARNING WARNING WARNING

Not all browsers support background images in tables. It is important to also insert a background color similar to the background image color. This will make certain that your text can be seen.

#### <span id="page-32-0"></span>**1.53 ListEntry**

Insert the <LI> or List Entry tag in ordered or unordered lists. Note: This tag can also be inserted by pressing the F3 key.

#### <span id="page-32-1"></span>**1.54 New Line**

Insert the <BR> or Line Break tag. Attributes to stop text wrapping: CLEAR=LEFT, CLEAR=ALL, CLEAR=RIGHT Leave the boxes blank for a simple Line Break. <BR>

Note:

The basic <BR> tag can also be inserted by pressing the F1 key.

#### <span id="page-32-2"></span>**1.55 Paragraph**

Insert the <P> or PARAGRAPH tag.

Note:

This tag can also be inserted by pressing the F2 key.

#### <span id="page-33-0"></span>**1.56 Left**

LEFT justify.

#### <span id="page-33-1"></span>**1.57 Center**

CENTER justify.

#### <span id="page-33-2"></span>**1.58 Right**

RIGHT justify.

#### <span id="page-33-3"></span>**1.59 Images**

Indicate an image to placed in the document.

Include attributes like BORDER size, ALT name, vertical spacing,

horizontal spacing width and height.

If you have HappyDT installed the width and height are calculated automatically. (Aminet util/cdity HappyDT.lha) It seems that HappyDT doesn't work with all datatypes at this time. If it doesn't work for you email me and I may be able to help.

DTConvert will also make this happen but doesn't seem to quit when told to at this time.

Another program that will add width and height tags to existing docs is HTMLFIX. It will take care of entire directories in seconds. (Aminet text/hyper HTMLFix.lha)

In most cases you may preview the image.

If you want to include an image that isn't in the current DIRECTORY you can LOAD and VIEW the image and then COPY it to the current DIRECTORY you are working with.

Hint

If you want to replace an image place the cursor on the < that is infront of IMG SRC= (<IMG SRC=) before selecting a new image. This makes it possible to replace an image without needing to delete the previous image.

#### <span id="page-34-0"></span>**1.60 BGImage**

Indicate a background image for the document.

In most cases you can preview the image.

The background image will automatically be updated if a new image is selected.

You can use the copy function to copy background images from an outside directory to the current background image directory.

#### <span id="page-34-1"></span>**1.61 HRule**

Insert a <HR> or horizontal rule tag.

You can select justification, horizontal size in pixels or percentage,

vertical size, shading on or off.

If you only want a simple horizontal rule leave the boxes empty.

Note:

This tag may also be inserted by pressing the F4 key.

Some of these attributes may not be supported by all browsers.

# <span id="page-34-2"></span>**1.62 Comment**

Insert a comment into the document that will not be shown

by the browser.

This can be used for reminders etc.

## <span id="page-34-3"></span>**1.63 My\_Template**

Insert a custom template with the required tags for an html document.

This custom template must first be created using Make-My-Template from the Project Menu.

If a custom template has not been created nothing will happen.

Web Design will remember the custom document.

#### <span id="page-35-0"></span>**1.64 ImageMap**

Create a tags for a Heading either by typeing the text into the input box or place the cursor on the line of existing text to place the tags around the Heading. Attributes for justification and size may also be selected.

#### <span id="page-35-1"></span>**1.65 Index**

#### <span id="page-35-2"></span>**1.66 HTML\_Guide.guide**

These may be out dated so I will try to get some new info. www.ncsa.uiuc.edu/General/Internet/WWW/HTMLPrimer.html NCSA - A Beginner's Guide to HTML www.cs.cmu.edu/~tilt/cgh/ Composing Good HTML home.netscape.com/assist/net\_sites/html\_extensions.html Extensions to HTML home.netscape.com/assist/net\_sites/html\_extensions\_3.html Extensions to HTML 3.0 home.netscape.com/assist/net\_sites/frames.html Frames - An Introduction

home.netscape.com/eng/mozilla/2.0/relnotes/demo/target.html How to target a link to a window (more frames stuff)

# <span id="page-35-3"></span>**1.67 To\_Front**

This will clear any windows that may appear on the Web Design screen after using Preview.

## <span id="page-35-4"></span>**1.68 Go Config**

Takes you to the Go Configure screen.

#### <span id="page-36-0"></span>**1.69 Iconify**

Reduces the Web Design screen to an icon at the top of the Workbench screen. To return to Web Design highlight the icon, if it isn't already, and then click the RIGHT mouse button.

#### <span id="page-36-1"></span>**1.70 Multiple Documents**

Makes it easier to work on multiple documents. You can access the main part of Web Design to save the current document while this window is open. To learn more about using this feature see Documents in the Menu HELP.

#### <span id="page-36-2"></span>**1.71 ImageMap**

This allows easy creation of client side image maps.

Place the cursor on the line of the document you want the code generated and click the ImageMap button.

- 1. Load the image you want to use.\*
- 2. Enter the URL/link you wish to connect to.
- 3. Select the SHAPE you wish to use. ( RECTANGLE, CIRCLE, POLYGON) \*\*
- 4. Click do not draw to select the area you wish to be active.\*\*\*
- 5. When you have finished click the 'Save' button.
- \* Web Design only recognizes iff files but with HappyDT installed and with WD listed in HappyDT's prefs Web Design will be able to use gifs, jpgs etc. The jpgs don't look correct but you can still see the basic shapes sometimes.
- \*\* You can use a mix of shapes with a picture.

\*\*\* For now clicking is the only way to select areas.

RECTANGLE

1. click the upper left corner 2. click the right border 3. click the bottom border

CIRCLE

1. click the center of the circle 2. click the out most border

POLYGON

1. click up to 6 points If you only want to use 3,4 or 5 points press SPACE BAR to select this option.

The 'Undo' button removes the most recent area selected. Repeated clicking removes the previous area selected.

The 'Clear GFX' button cleans up the screen leaving only the original loaded picture.

#### <span id="page-37-0"></span>**1.72 Preview**

Displays preview in the selected browser.

Ibrowse - Works great!

AWeb - First attempt LOADS AWeb only.

From there on LOADS and RELOADS automatically showing changes.

Voyager - First attempt LOADS Voyager only.

Second try shows current document.

Each update requires clicking Voyager's RELOAD button to see changes.

#### <span id="page-37-1"></span>**1.73 Dox**

Documents

Select up to 10 documents to work with as temporary files. The current document in the editor window will be added to the list of multiple documents you choose to work with when you select a Document number from the pull down menu. These documents are the selected with the Document button. The Document selection window may be left open making it possible to cut blocks from one Document and paste the block into another.

#### IMPORTANT

These changes will be temporary Documents that must be saved from the main editor when you have things the way you want them.

#### IMPORTANT

At this time only Documents that have been loaded into Web Design will work completely with this feature. This may change. ~~~~~~~~~~~~~~~~~~~~~~~~~~~~~~~~~~~~~~~~~~~~~~~~~~~~~~~~~ Document 1 [!] Select current document as temporary Document 1 Document 2 [@] Select current document as temporary Document 2 Document 3 [#] Select current document as temporary Document 3 Document 4 [\$] Select current document as temporary Document 4 Document 5 [%] Select current document as temporary Document 5 Document 6 [^] Select current document as temporary Document 6 Document 7 [&] Select current document as temporary Document 7 Document 8 [\*] Select current document as temporary Document 8 Document 9 [(] Select current document as temporary Document 9 Document 10 [)] Select current document as temporary Document 10

#### NOTE:

This is actually 1-0 on the keyboard while holding RIGHTAMIGA and RIGHTSHIFT  $\leftrightarrow$ DOWN.

#### <span id="page-38-0"></span>**1.74 The\_Lists\_Menu**

 $Li<sub>5</sub>$ -----

```
Defined List
    Create the tags for a glossary or Definition List.
```
Example: <DL> (opening defined list) <DT>A term <DD>That terms definition </DL> (closing defined list) List Term Create a term for a glossary/definition list. Example:  $<$ DL> <DT>Time (term) <DD>Time flys like an arrow but fruit flies like a banana. (definition)  $<$ /DL> List Definition Create a definition for a glossary/definition list. Example:  $<$ DL $>$ <DT>Time (term) <DD>Time flys like an arrow but fruit flies like a banana. (definition)  $\langle$ /D> Term and Definition This function allows you to easily create a list of terms and definitions. This function does not create the <DL> and </DL> tags that must be present so you can add to an existing list.

List Type

Ordered List: Default = standard style ordered list Small Letters = ordered list using small letters Capital Letters = ordered list using uppercase letters Small Roman = ordered list in the Roman Small font Large Roman = ordered list in Roman Large font Unordered/Bullet List: Default = standard style bullet list Disk = bullet list using disks for the bullet icon Circle = bullet list using circles for the bullet icon Square = bullet list using squares for the bullet icon The <LI> or List Entry tag will be added automatically if you choose to list items in the boxes.

List Only Use this function to add more items to an ordered or unordered list that is already started. The <UL></UL> or <OL></OL> tags will not be added. Only the <LI> or List Entry tag will be added.

List Entry [F3] Inserts the List Entry tag <LI> at the begining of a line.

#### <span id="page-40-0"></span>**1.75 The\_Forms\_Menu**

Forms Pulldown Menu -------------------

Form Method and Action ----------------------

Define method (POST or GET) and action (cgi-bin, mailto) for a form.

Form Input Type --------------- Define the input type (TEXT, CHECKBOX,RADIO, HIDDEN, SUBMIT or RESET) name, value, size, maxlength and initial checked/unchecked. Form Select ----------- Create a list of options that may be selected.

Form Options ------------

Create a list of options for the SELECT function.

Forms Options Selected ----------------------

Create a pre-selected OPTION for the SELECT function.

Form Text Area --------------

Create a TEXTAREA input field in which the user can type.

Attributes include comment, name of the text area, number of rows,

and number (in characters) of columns.

# <span id="page-41-0"></span>**1.76 The\_Java\_Menu**

JavaScript ----------

Day and Date ------------

Inserts a JavaScript that automatically keeps track of the day and date.

Event Countdown ---------------

Counts down the number of days to a date. Example: Only 35 days until St. Patrick's Day Note: You may need to write this as Patrick\'s

Last Updated ------------

Automatically shows last updated time and date to a page.